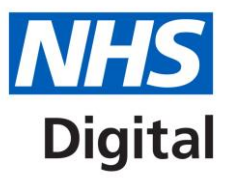

## **ICD-11 Coding Tool Overview**

Published September 2018

**Information and technology** for better health and care

Copyright © 2018 NHS Digital

## **Contents**

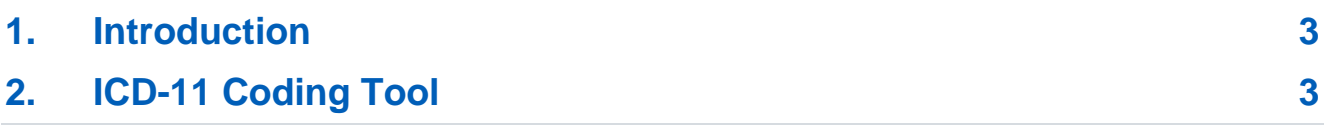

## <span id="page-2-0"></span>**1.Introduction**

This overview describes how to use the ICD-11 Coding Tool.

## <span id="page-2-1"></span>**2.ICD-11 Coding Tool**

The coding tool is the ICD-11 Index. It has a very basic front screen. Content is displayed when you start to type in the search box.

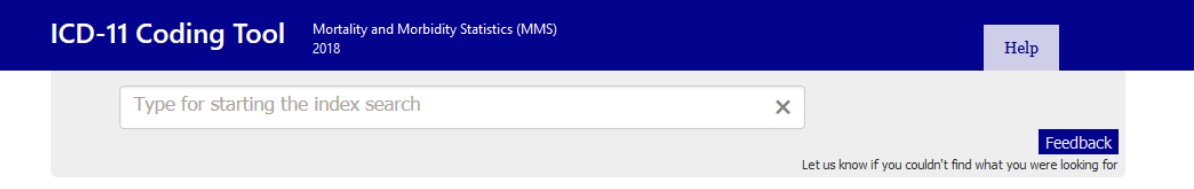

The tool works by searching all ICD-11 terms. It has links to the browser allowing you to verify your code selection by clicking on the orange circle  $\mathfrak{C}$ .

The tool searches as you type in the search box; it looks at variants of synonyms for the search terms and returns results that contain all components of the search. The tool generates three different outputs.

On the left of the screen is the word list. The tool predicts the word you are looking for as you type, so what you are searching for may display before entering the whole term.

When searching for dyspepsia, entering 'dysp' displays a word list on the left with all words starting with 'dysp'. As you type more letters and words into the search box the results become more distilled until you can find the condition you want to classify using ICD-11.

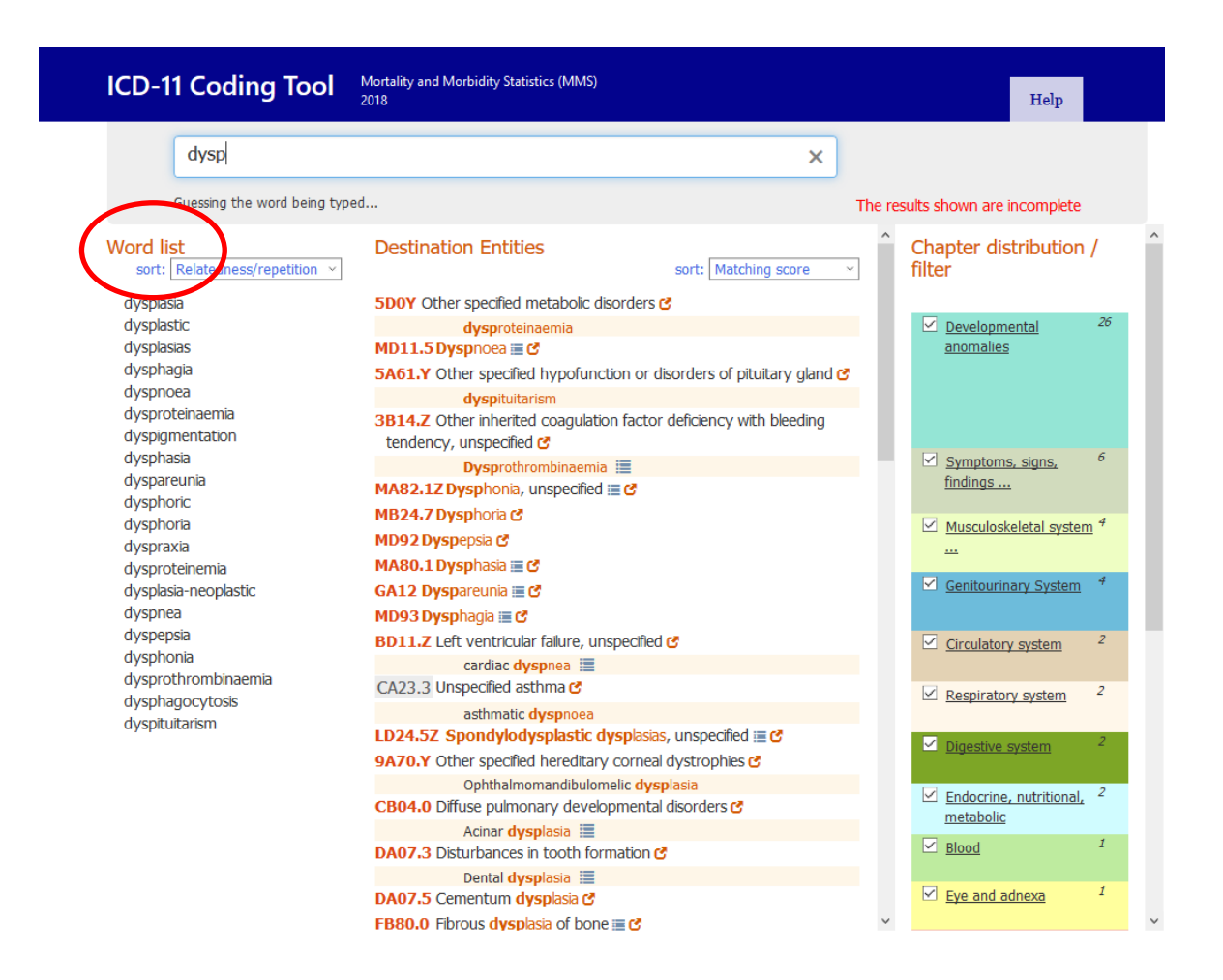

The search results are initially arranged by the number of times that word is used in ICD-11 but can be changed to list them alphabetically.

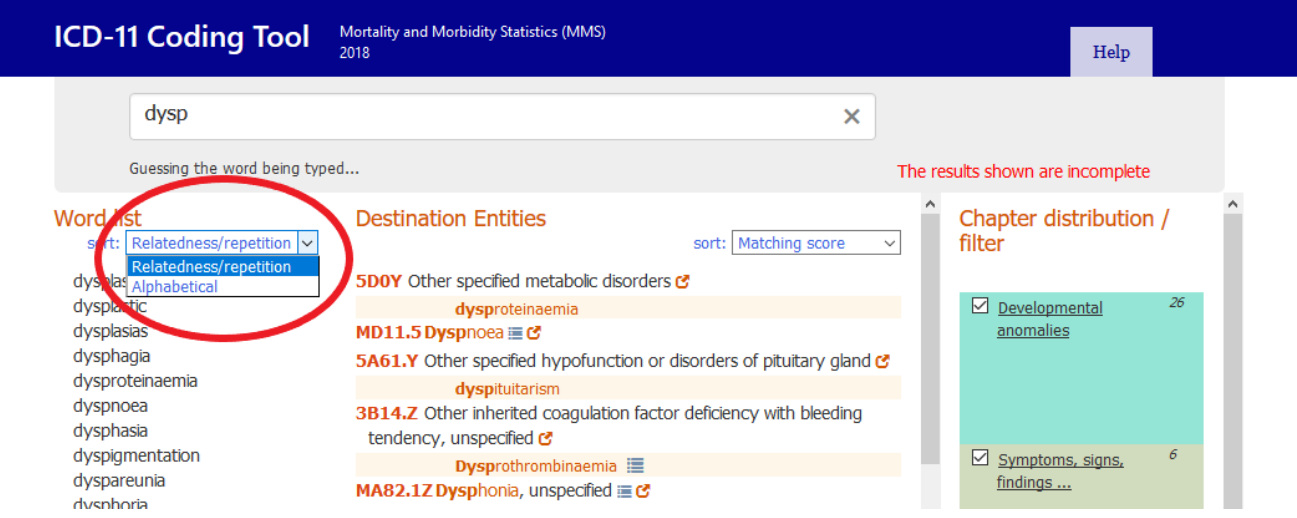

The term can be selected from the word list or can be fully typed then selected.

After selecting the term, other related words will then appear in the list and these can be selected to form the diagnosis or condition you are looking for.

Here you can see that the tool has displayed other terms related to dyspepsia in the word list, these are functional, atonic and non-ulcer as these are the types of dyspepsia classified in ICD-11.

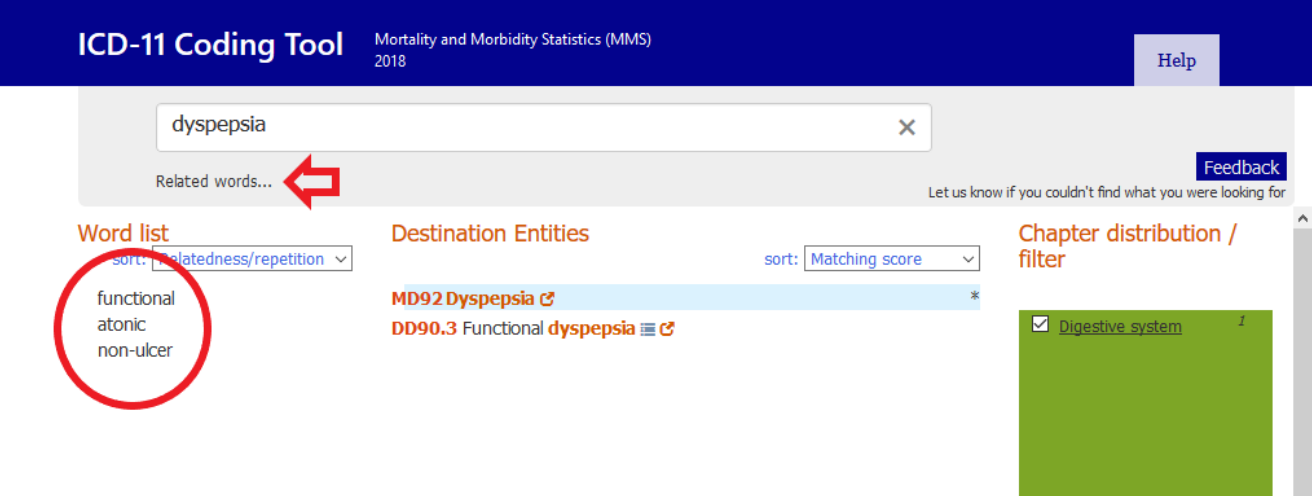

The results of the search are displayed in the center of the screen under destination entities and if typing part of a word, all concepts containing the part of the word will be displayed.

For example, when searching for 'atonic dyspepsia' you can select dyspepsia and atonic and the code that classifies this is displayed in the center of the screen under destination entities.

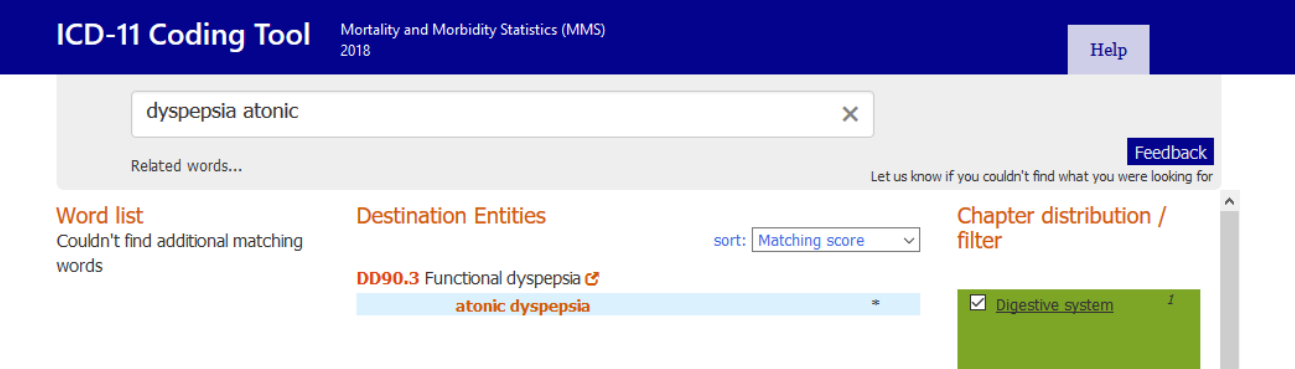

The output of the destination entities matches the ICD-11 hierarchy and can be viewed either by results according to the nearest match or in the order they appear in the classification.

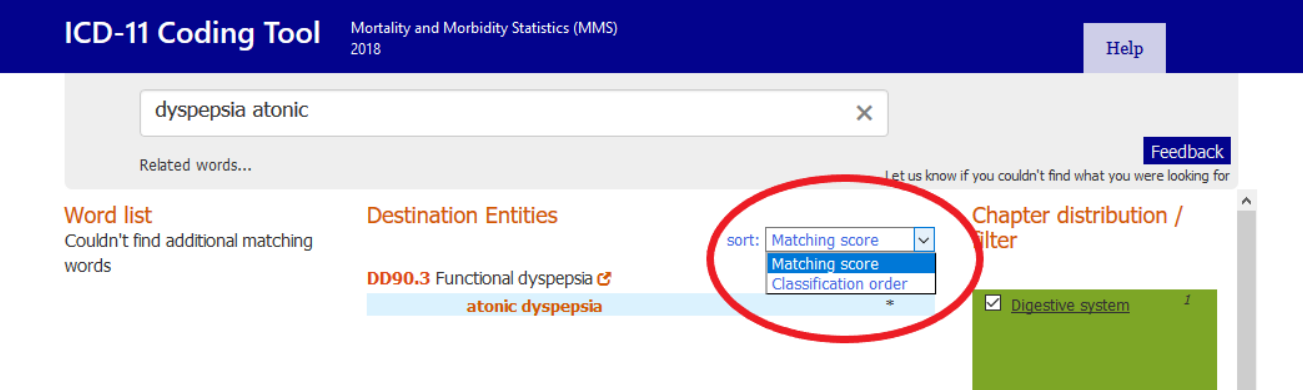

On the right is the chapter distribution filter. This shows the number of matches found in each chapter. You can untick the boxes next to a chapter so the results from that chapter are not shown or select the underlined chapter heading to show the results only from that chapter. Select 'Show results from default set' to show results from the default chapters.

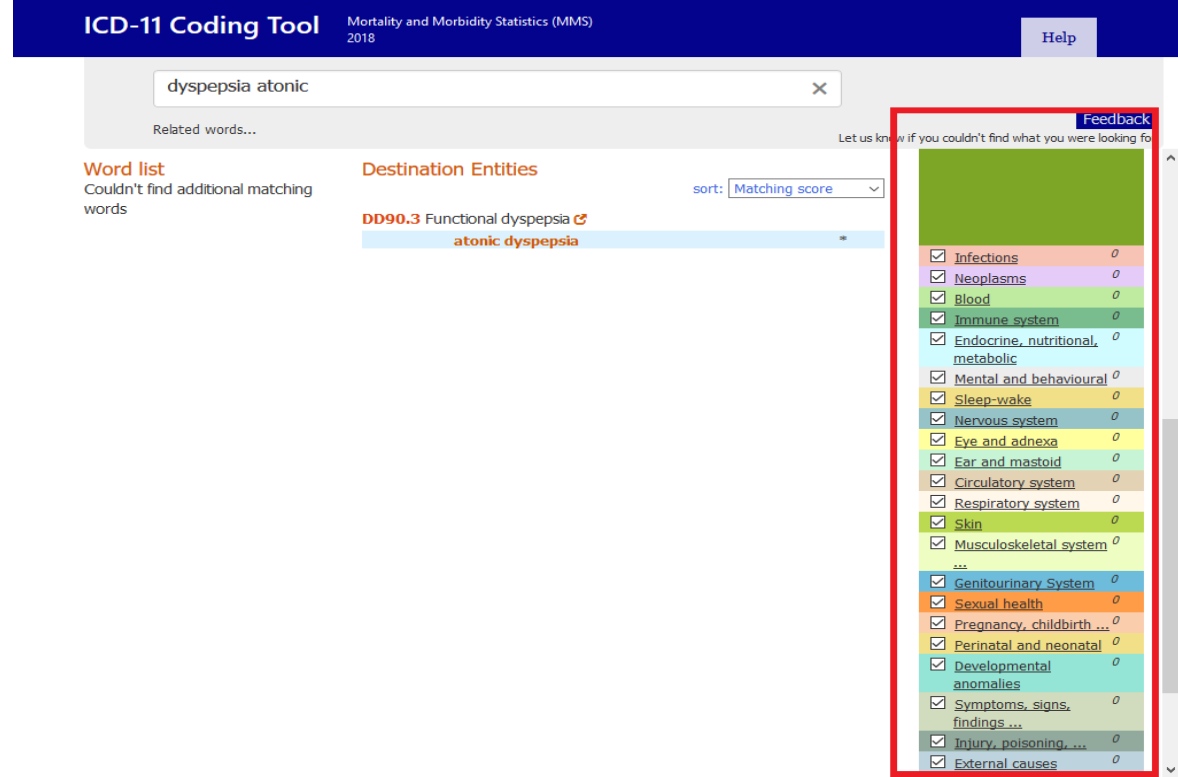

There are two symbols that may be present at the side of the search results as seen here next to functional dyspepsia.

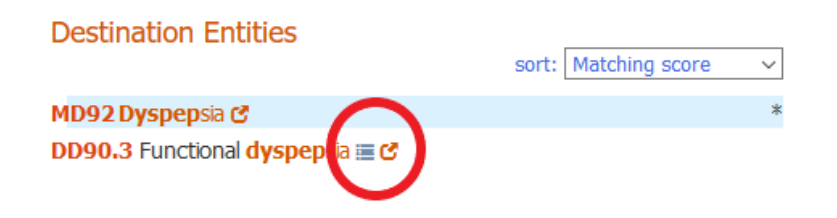

The first symbol looks like a list  $\equiv$  and is present at concepts that have other index entries and inclusions associated with them. If the symbol is selected the additional index entries and inclusion terms are shown underneath.

The second symbol is an orange circle with an arrow  $\mathbf C$ . This symbol is present at the side of every code listed under destination entities.

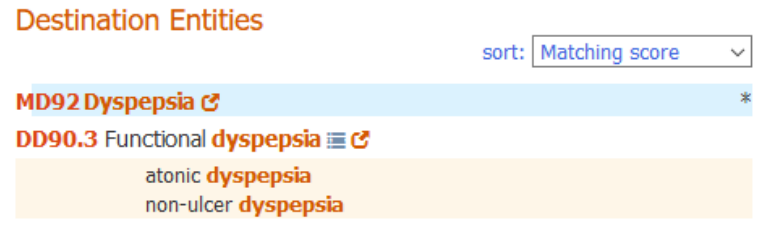

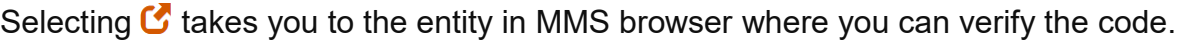

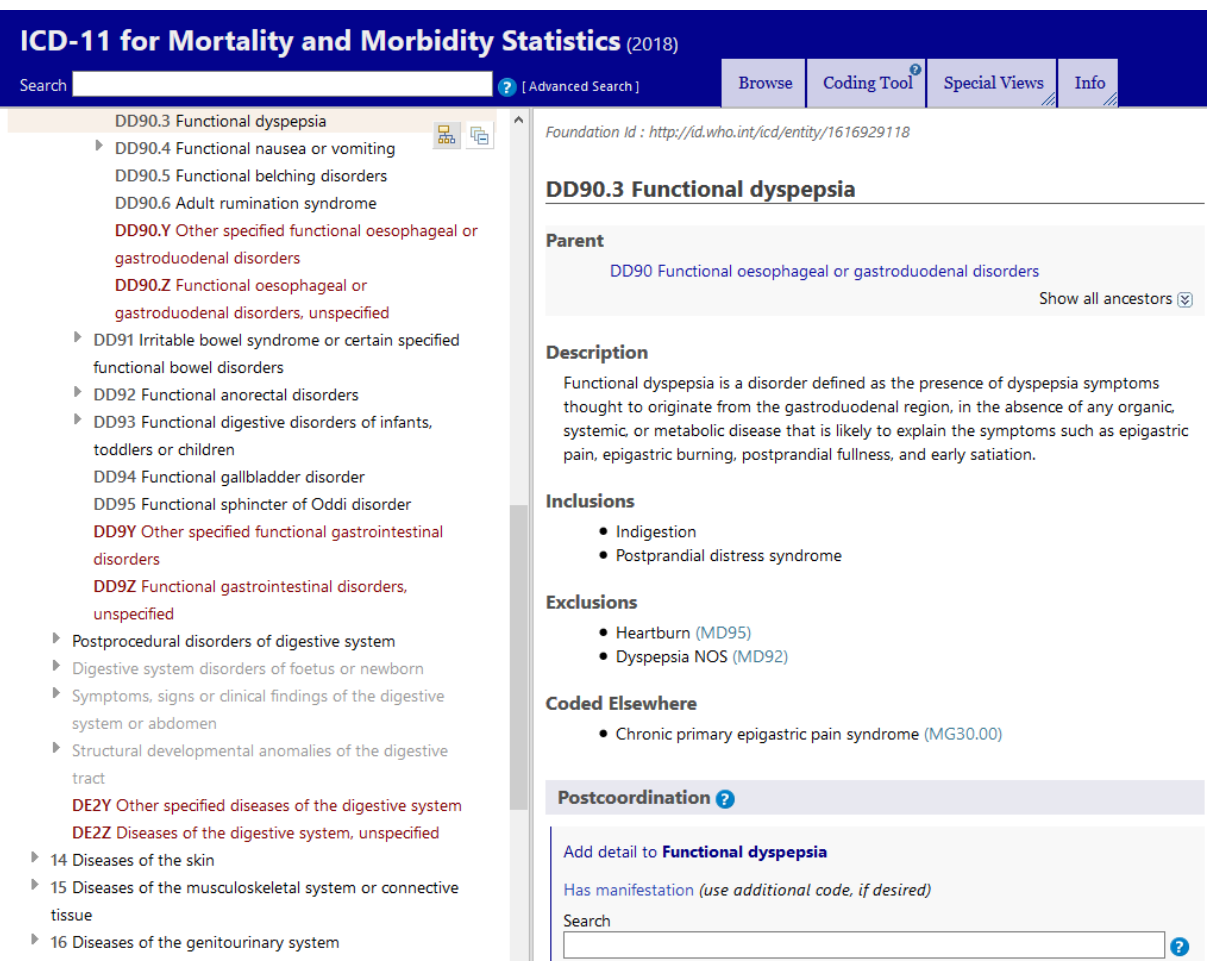

The Coding Tool provides post-coordinated combinations in the search results where the search includes laterality, course and specific anatomy. This means that you may see that a cluster of codes is displayed for some searches. For example, the search term 'Fracture head left femur' returns a post-coordinated combination. When linking to the browser the postcoordinated combination is shown in the post-coordination area.

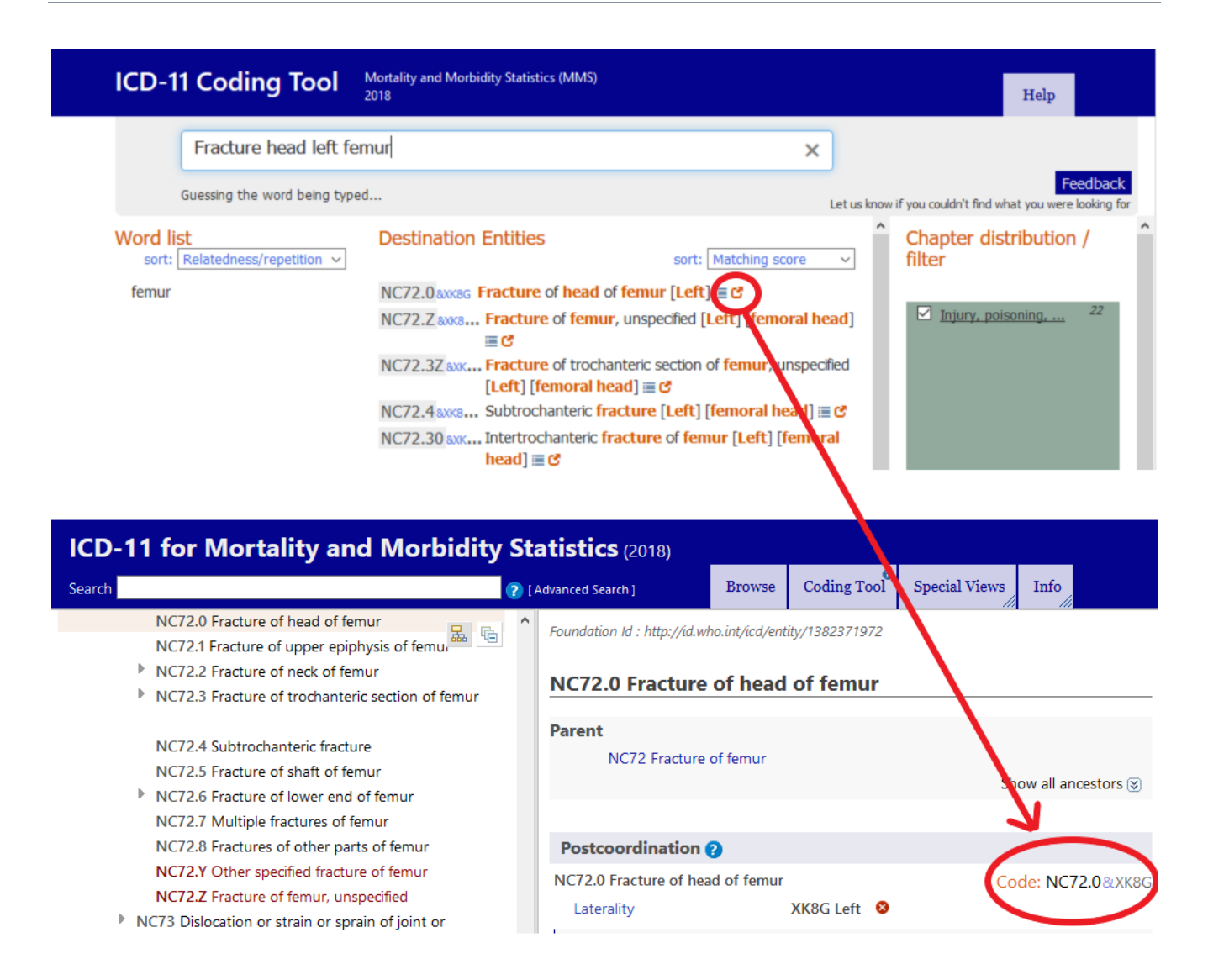

If the search returns no results under destination entities you may see 'Try flexible search' appear.

Selecting the flexible search option will give you some other suggestions to look at. In the regular search mode, the Coding Tool will only return results that contain *all* of the words that were used in the search. Whereas in flexible search mode, the results do not have to contain all of the words that are typed. It will still try to find the best matching phrase but there may be words in your search that are not matched at all.

For example, if searching for '*primary steatorrhea'* there is no phrase in the ICD-11 index that contains these words together. The regular search of the Coding Tool will not give you any results whereas if the flexible search is used this returns results that contain one of the words.

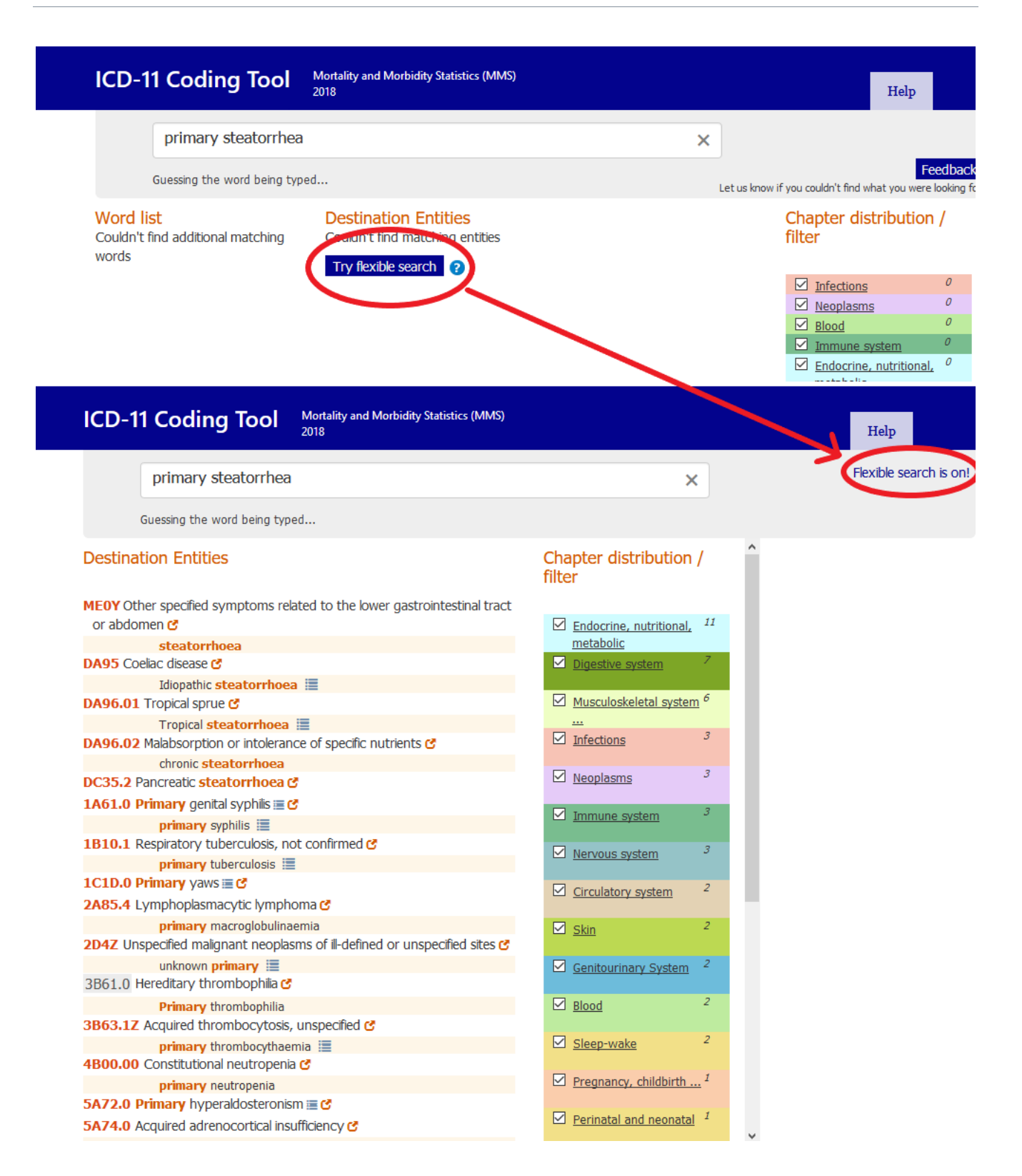